# EVE"HTFL

## **User Manual**

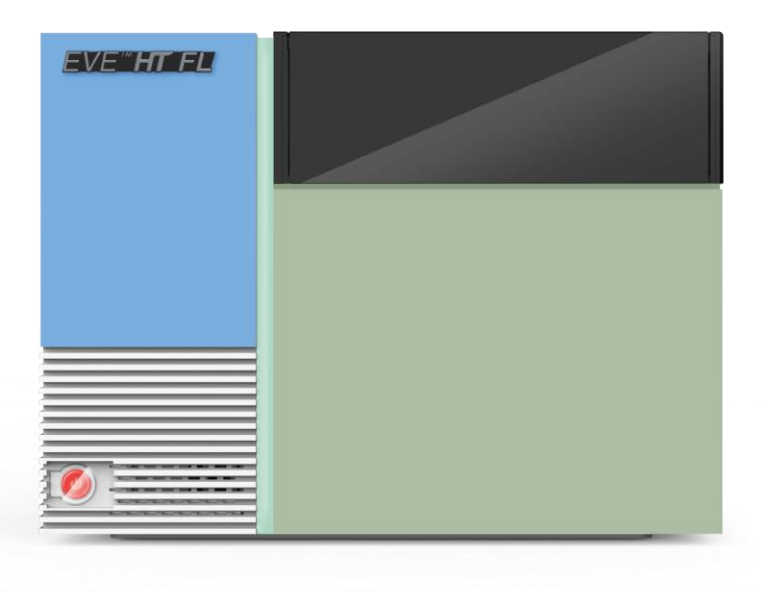

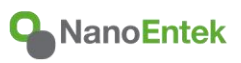

All the materials in this user manual are protected by Korean and International copyright laws. They cannot be reproduced, translated, published or distributed without the permission of the copyright owner.

#### **EVE™ HT FL User Manual**

Website: www.nanoentek.com E-mail: sales@nanoentek.com

#### **Manufactured by**

NanoEntek, Inc. 851-14, Seohae-ro, Paltan-myeon, Hwaseong-si, Gyeonggi-do, 18531, Korea Tel: +82-2-6220-7940 Fax: +82-2-6220-7999

#### **NanoEntek America, Inc.**

220 Bear Hill Road, Suite 102, Waltham, MA 02451, USA Tel: +1-781-472-2558 Fax: +1-781-790-5649

The information in this user manual is described as accurately as possible. Firmware and software changes may occur without prior notification.

Copyright © 2023 by NanoEntek Inc. All rights reserved. Published in Korea

**Document number: NESMU-EHTFL-001E(V.0.0) Revision history: V.0.0 NOV 2023**

## **Table of Contents**

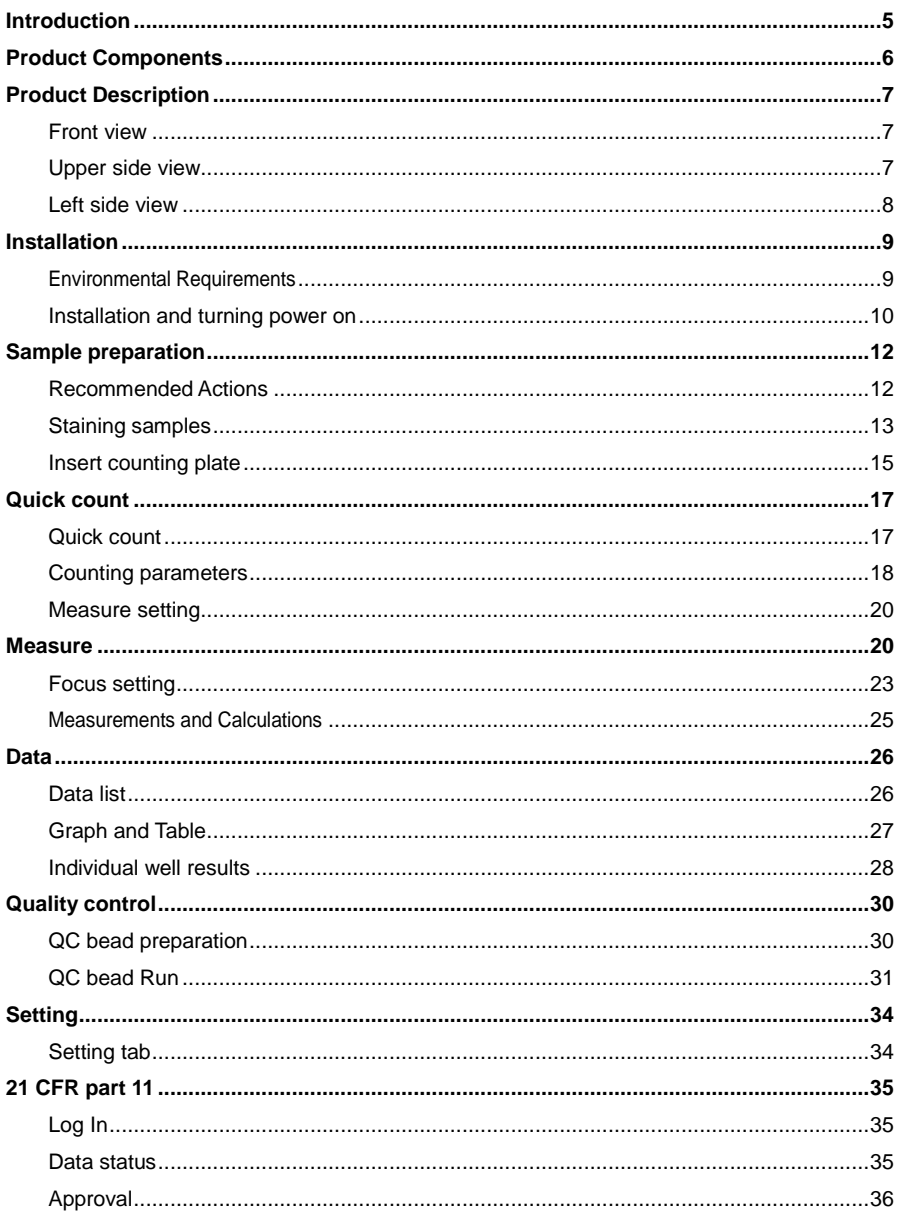

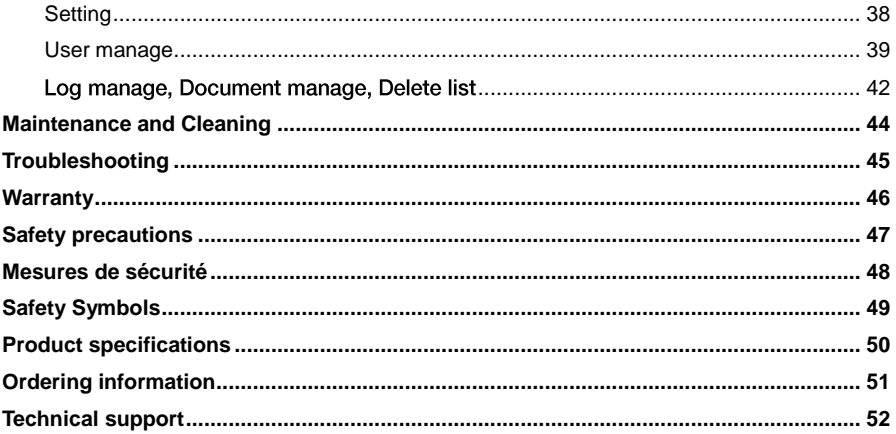

## <span id="page-4-0"></span>**Introduction**

EVE™ HT FL is a high-throughput automated fluorescence cell counter. EVE™ HT FL can measure up to 48 samples simultaneously using disposable EVE™ HT FL Counting Plates. It takes only 3 minutes to measure all 48 samples with fast mode, and up to 18 minutes with accuracy mode. EVE™ HT FL requires 20 μL of samples to run measurements. EVE™ HT FL takes 2 fluorescence images (AO and DAPI channels) and optional bright field (BF) images. With BF images, EVE™ HT FL provides more accurate cell size histograms.

EVE™ HT FL can measure cell lines, primary cells, stem cells, and PBMCs. EVE™ HT FL has low user-to-user and instrument-to-instrument variations. EVE™ HT FL offers an optional "21 CFR part 11" module for data security and integrity which is compliant to FDA requirements.

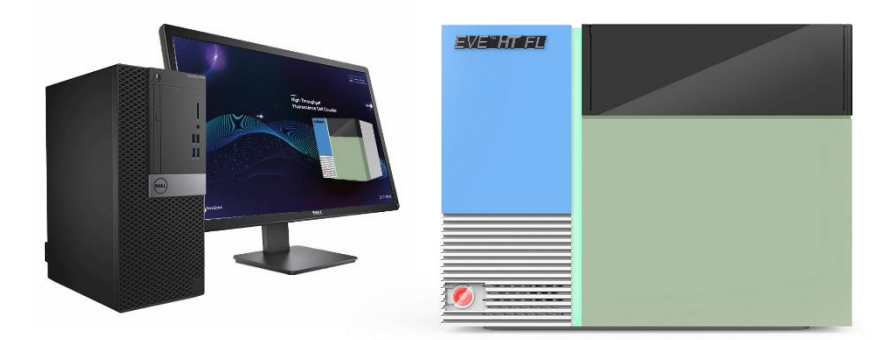

## <span id="page-5-0"></span>**Product Components**

EVE™ HT FL consists of the following components.

If any of the components are missing or damaged, please contact your local sales representative or send an email to **sales@nanoentek.com**.

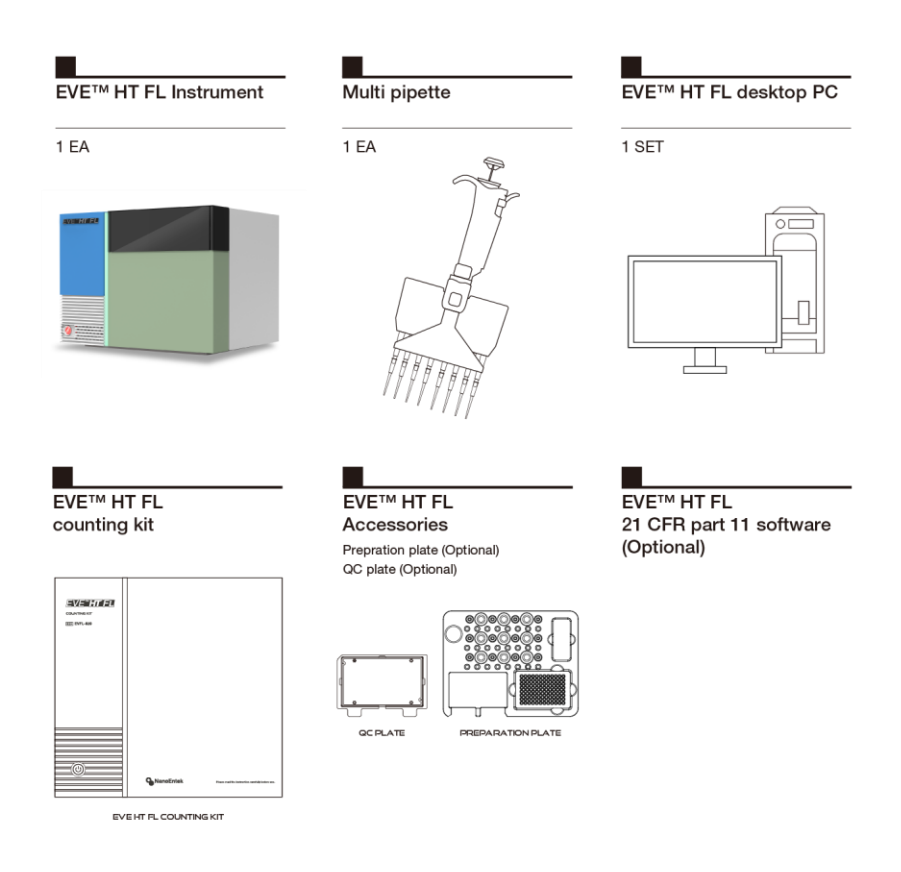

## <span id="page-6-0"></span>**Product Description**

### <span id="page-6-1"></span>**Front view**

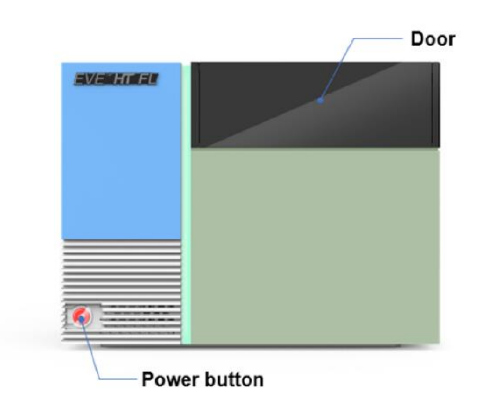

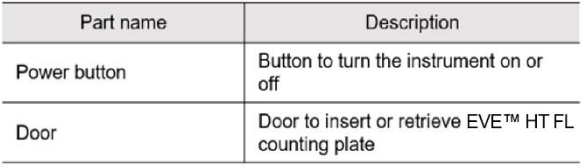

<span id="page-6-2"></span>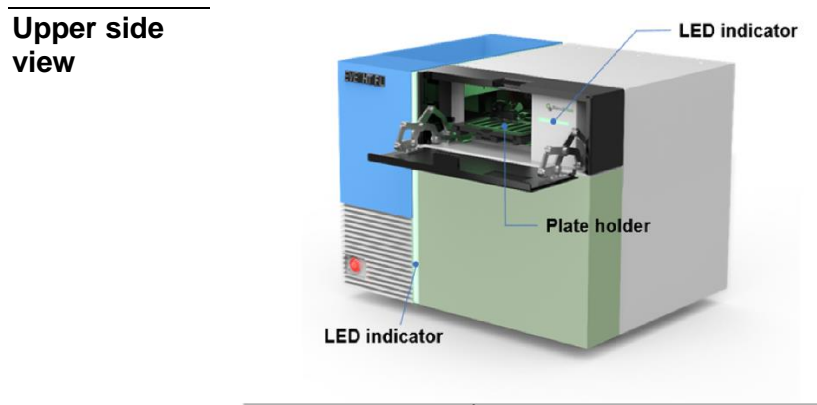

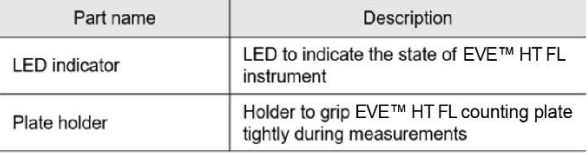

## **Product Description**

#### <span id="page-7-0"></span>**Left side view**

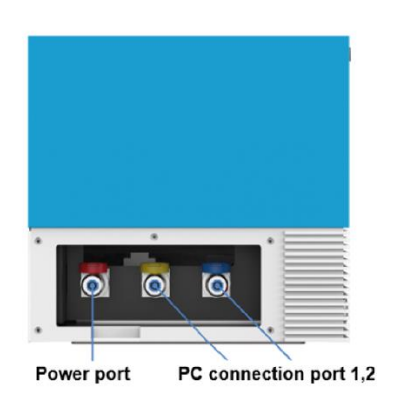

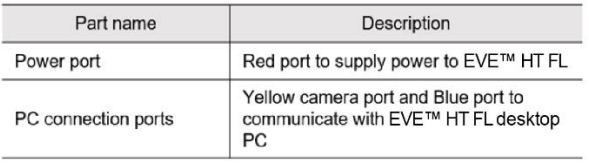

## <span id="page-8-0"></span>**Installation**

### <span id="page-8-1"></span>**Environmental Requirements**

For best performance, please see review the following recommendations to set up EVE™ HT FL:

- Use at room temperature.
- Do not expose instrument to direct sunlight.
- Do not expose instrument to continuous vibration.
- Do not expose instrument to intense magnetic or electromagnetic fields.
- Do not install instrument in high-humidity environment.
- Do not install instrument near corrosive gases or substances.
- Minimize contact with dust or airborne particles.
- Make sure to have at least 10 cm (4 inches) of free space around instrument for proper airflow.
- Avoid sharing an outlet and if possible, designate a wall outlet for EVE™ HT FL.

#### *A* CAUTION

*If operating temperature is below 10 °C, wait for at least 10 minutes after turning on the instrument before use.*

## **Installation**

#### <span id="page-9-0"></span>**Installation and turning power on**

1. Find a flat space on a bench.

2. Open packages, put EVE™ HT FL instrument and EVE™ HT FL desktop PC on a flat space. Remove protective films.

- 3. Set up EVETM HT FL desktop PC and monitor.
- 4. Unscrew 5 black bolts on the left side of EVETM HT FL instrument to remove cover of side ports.
- 5. Connect three color coded connectors to matching ports.

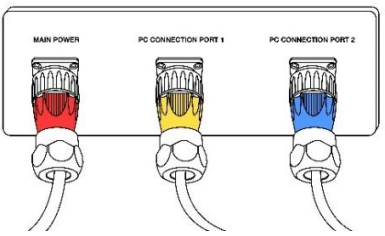

6. Connect black cable to a wall outlet.

7. Connect yellow cable to the Ethernet port on the back of EVE™ HT FL desktop PC.

#### *A* CAUTION

- *Make sure to connect yellow cable to the Ethernet port on a PCI board which is used for camera connection.*
- *DO not connect yellow cable to the Ethernet port on the mother board which is used for internet connection*
- *Please see the cartoon below.*

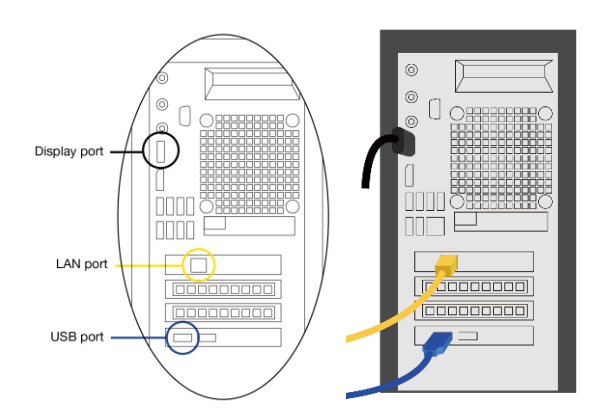

## **Installation**

**Installation and turning power on** 

8. Connect blue cable to a USB port on the back of EVE™ HT FL desktop PC.

*A* CAUTION

- *Make sure to connect blue cable to one of the USB ports on a PCI board.*
- *Do not connect blue cable to one of USB ports on the mother board.*

#### *A* CAUTION

- *Do not tilt instrument too much when connecting the power cord.*
- *Do not move instrument after connected to the power cord.*
- 9. Turn on EVE™ HT FL instrument and desktop PC.
- 10. Run EVE™ HT FL software.

#### *A* CAUTION

*If an error code occurs during initialization, turn off both instrument and PC, and then restart both instrument and PC. If same error message appears repeatedly, contact your local distributor or sales@nanoentek.com.* 

### <span id="page-11-1"></span><span id="page-11-0"></span>**Recommended Actions**

To obtain best results, follow these recommendations:

#### **1. Handling sample**

- ① Wear personal protective equipment while handling samples.
- ② Make sure to mix sample well at every step.

③ After loading prepared sample onto counting plate, wait for **2 minutes** to let cells settle down on the bottom surface.

#### **2. AO/DAPI staining solution**

① Store staining solution in a refrigerator or on ice.

#### **3. EVETM HT FL Counting Plate**

- ① Keep counting plates in protective carriage case until use.
- ② Make sure to put counting plates on a clean surface.

③ Do not touch any other parts of counting plates except for the handles.

- ④ Make sure to fill entire well.
- ⑤ Do not tilt counting plate after loading samples.
- ⑥ Do not insert counting plate upside-down.
- ⑦ Make sure to push the plate all the way in.
- ⑧ Do not reuse those wells that have been filled up with

samples. However, same plate can be used multiple times as long as there are unused wells.

#### **4. Starting EVETM HT FL software**

① Make sure to turn on EVETM HT FL instrument BEFORE starting EVE<sup>™</sup> HT FL software.

② Make sure that door and plate holder are closed when starting EVE™ HT FL software.

#### <span id="page-12-0"></span>**Staining samples**

1. Prepare samples in growth media or PBS. Make sure that cells are well separated and suspended. If needed, vortex samples before starting staining procedure.

☞ *NOTE EVETM HT FL can analyze cell concentrations of 1 x 10<sup>4</sup> to 2 x 10<sup>7</sup>cells/mL.*

- 2. If needed, concentrate or dilute samples.
- 3. Load **20 µL of well-mixed sample** into a mix well plate. ← Mix well plates (PCR plates) are included in EVE™ HT FL kit.

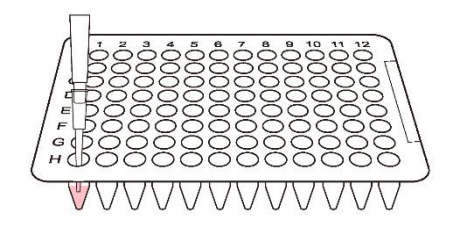

- 4. Dispense enough amount of **AO/DAPI staining solution** to a reservoir. ← Disposable reservoirs are included in EVE<sup>TM</sup> HT FL kit.
- 5. Add **20 μL of staining solution** to those wells that are loaded with cell samples using multi pipette. **Mix sample and staining solution** well by pipetting up and down.  $\leftarrow$  8 channel pipette is included in FVF™ HT FL.

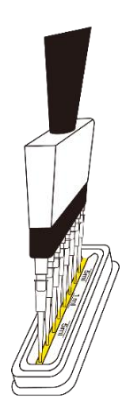

**Staining samples** 6. Load **20 μL of mixed samples** into EVETM HT FL Counting plate.

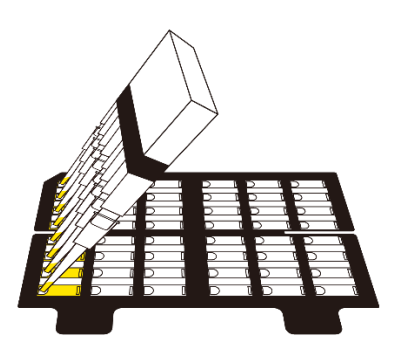

#### ☞ *NOTE*

*Examples of correctly loaded counting plate and incorrectly loaded counting plate*

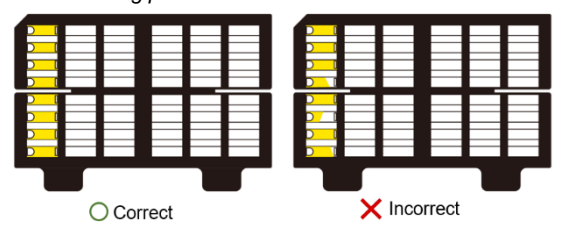

<span id="page-14-0"></span>**Insert counting plate**

1. Open black door in front of the instrument by pulling the door forward and find the black plate holder. Press the bar in the middle of the **plate holder** to open the holder.

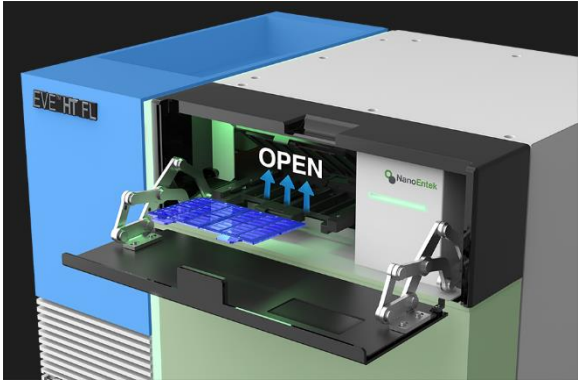

2. Insert **EVETM HT FL Counting plate** loaded with samples into the plate holder.

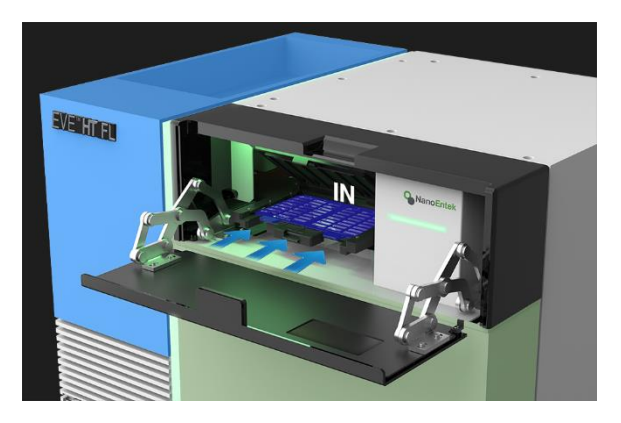

**Insert counting plate**

3. Close the **plate holder** by pressing the holder cap down until you hear "click" sound, and close the **door**.

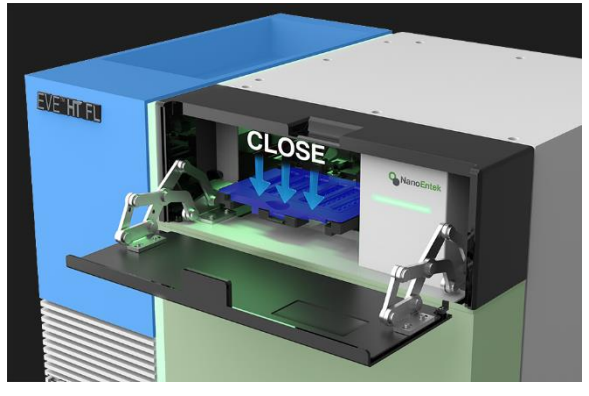

#### *A* CAUTION

*Allow samples to settle for '2 minutes' after loading samples onto EVETM HT FL Counting Plate. One can wait either before or after inserting plate.*

*A* CAUTION

*Make sure to put EVETM HT FL Counting Plate all the way in.*

*A* CAUTION

*Make sure to properly close plate holder cap and door before starting measurement.*

## <span id="page-16-0"></span>**Quick count**

<span id="page-16-1"></span>**Quick count** The quick count function gives a quick measurement of what is being shown on live feed. One can use quick count function to determine whether sample needs further dilution or to adjust counting parameters.

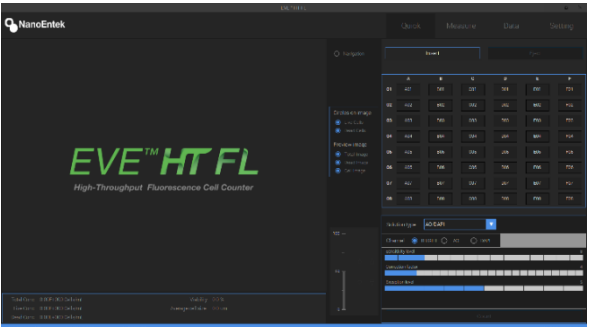

1. To move the plate holder to imaging position, click the **'Insert'** button.

2. After counting plate is at imaging position, choose one of the wells loaded with samples.

3. Adjust focusing using up or down arrows. Please refer to example images below.

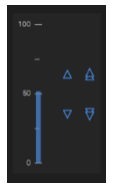

If there are more than one cell type, users will be asked to adjust focusing for each cell type. **Fine focusing** is also available. To use fine focusing, move mouse cursor on the preview window and turn mouse wheel while holding "ctrl" or "shift" key.

☞ *Note: focus example*

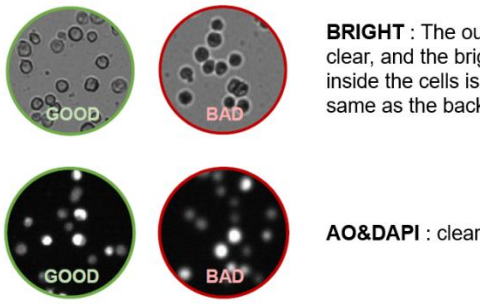

**BRIGHT**: The outline is clear, and the brightness inside the cells is the same as the background.

AO&DAPI : clear cell outline

## **Quick count**

#### <span id="page-17-0"></span>**Counting parameters**

Counting parameters are used to deal with wide varieties of cell sizes and shapes. The description of each parameter is as follows.

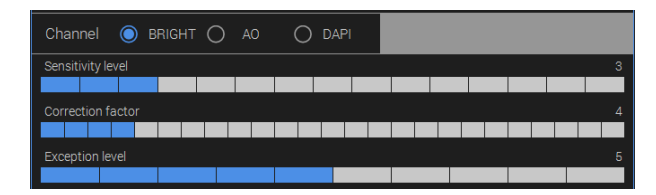

#### **1. BRIGHT channel**

**Sensitivity level** : Decreasing this sensitivity parameter will make it easier to prevent debris from counting. (Caution: if the sensitivity level is too low, then some of the real cells may not be counted) **Correction factor** : Decreasing this correction factor will make it easier to detect cells which are slightly darker than the background. When cells look very transparent, you can decrease this correction factor to pick up vague objects.

**Exception level** : Decreasing this exception level will make it easier to detect small objects.

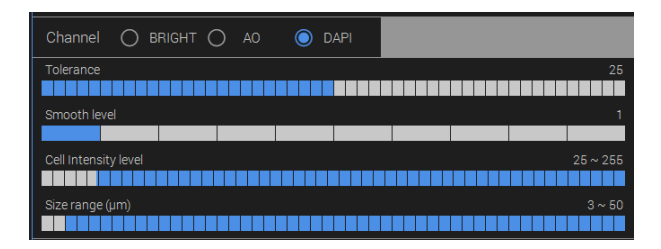

#### **2. AO or DAPI channel**

(parameters need to be set for each channel)

**Tolerance**: Tolerance defines how to count dividing cells. Decreasing this parameter will allow counting cells in the middle of cell division or adjacent cells as individual cells. While increasing it will make large cells or aggregated cells to be counted as one cell. **Smooth level**: The smoothness level controls the smoothness of images. When cells are large and intracellular organelles are distinct enough to be counted as individual cells, you can increase this level to smooth out such distinctive textures.

## **Quick count**

#### **Counting parameters**

**Cell intensity level**: Cell intensity level works similar to intensity gating. When cells are very dim or too bright, you can change the range of intensity levels of cells to be counted. Here, you can choose both minimum and maximum values.

**Size range**: Size range refers to the range of fluorescent cell sizes. This allows you to determine the size range and exclude small debris from the count.

To quickly test selected parameter sets, click the **'Count'** button and find results.

The following table provides examples of recommended parameters for commonly used cell lines. These are recommendations and can be further adjusted by users.

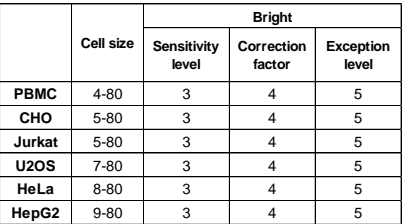

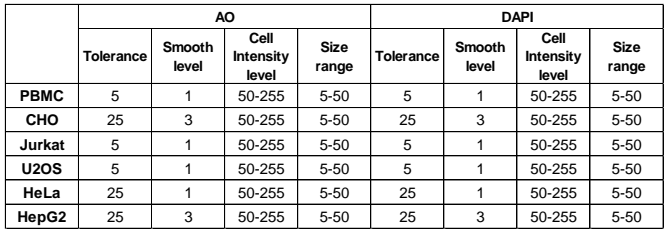

#### <span id="page-19-1"></span><span id="page-19-0"></span>**Measure setting**

In the **Measure** tab, follow the steps described below to run measurements.

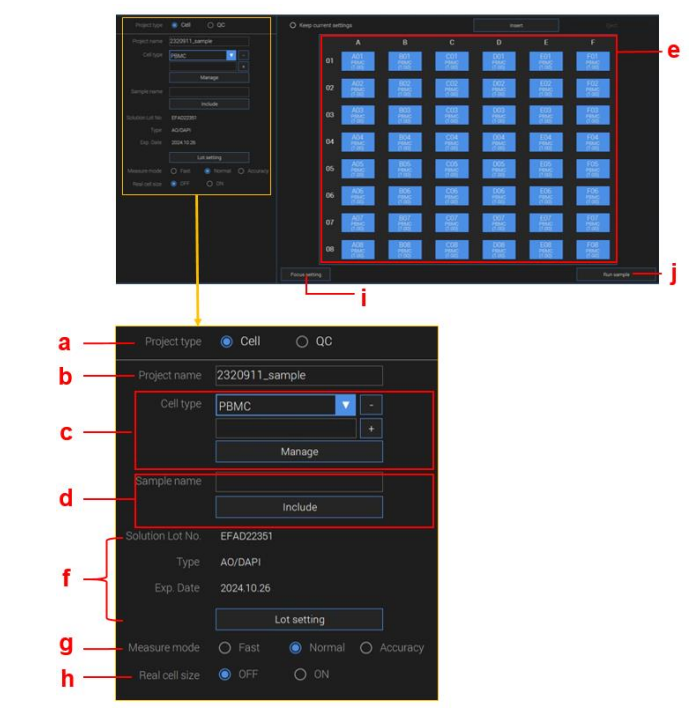

a. **Project type**: select "Cell" to run cell samples.

Select "QC" to run quality control samples. Please refer to '**QC**' for details.

b. **Project name**: enter a project name.

c. **Cell type**: select one of the existing cell types or add a new one. Click **'Manage'** to review and revise the preset size parameters.

#### **Measure setting**

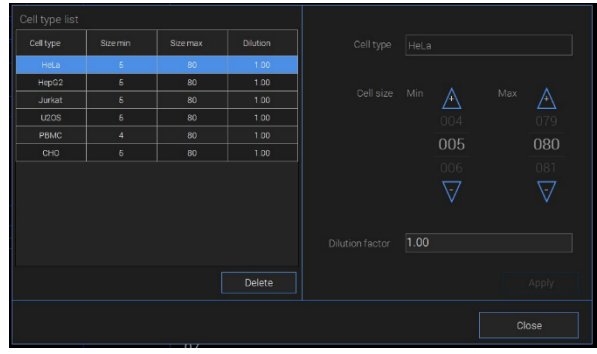

d. **Define plate map**: repeat the following steps for all the wells to be measured.

① After selecting a cell type, enter sample name. This field can be left blank.

② Select all the wells having this cell type in the plate map (**e**).

③ Click **'Include'** button.

If samples are replicates, one can group wells together by placing mouse cursor in the plate map, clicking the right mouse button and choosing "Include as a Group".

e. **Plate map**: click individual wells or click-and-drag group of wells to select wells.

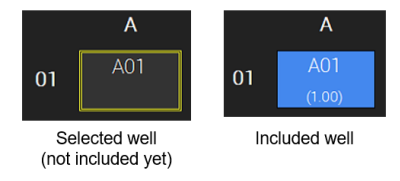

If you right-click on the well section, you can use functions such as Include and Exclude.

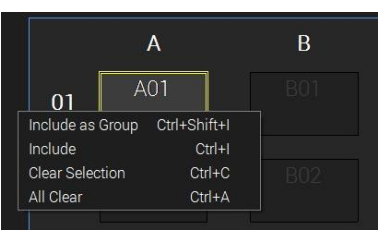

#### **Measure setting**

If you right-click outside the well, you can import or export plate maps.

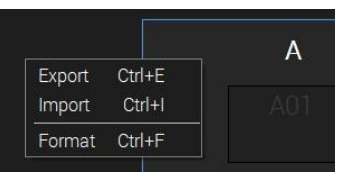

If you select Format, you can download an Excel file with a blank format. You can enter information such as sample name and cell type directly into this Excel file before running measurements and then import predefined format.

f. **Solution**: one can confirm the information about reagent solutions.

Click "Lot setting" to change or add new solution.

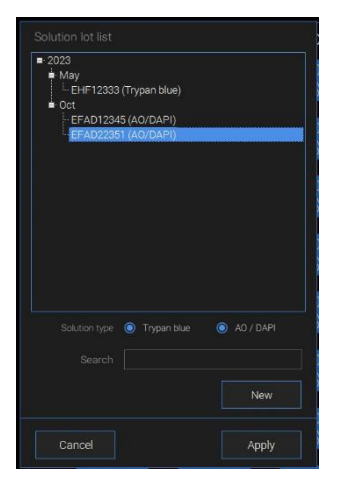

g. **Measure Mode**: choose "**Fast**" to take 1 image. If it is "**Normal**", 4 images per well will be taken. A total of 15 images are taken if "**Accuracy**" is chosen.

h. **Real Cell Size**: choose "**ON**" to take BR images which will give cell size estimates.

i. **Focus setting**: see next page for details.

j. **Run sample**: click this button to start measurements.

<span id="page-22-0"></span>**Focus setting** When you press the focus setting button, the window below will appear. You can fine-tune the focus and parameters for each cell type here.

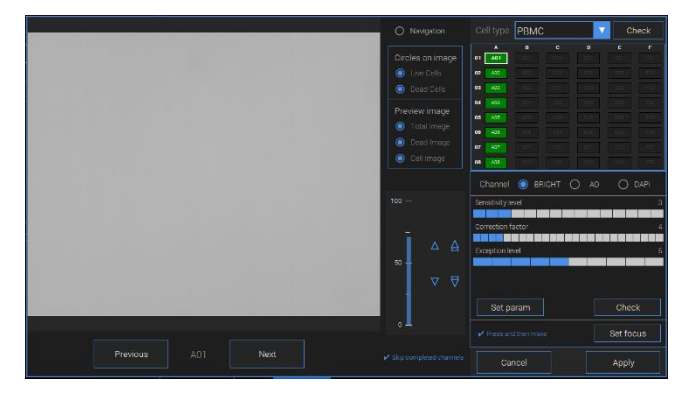

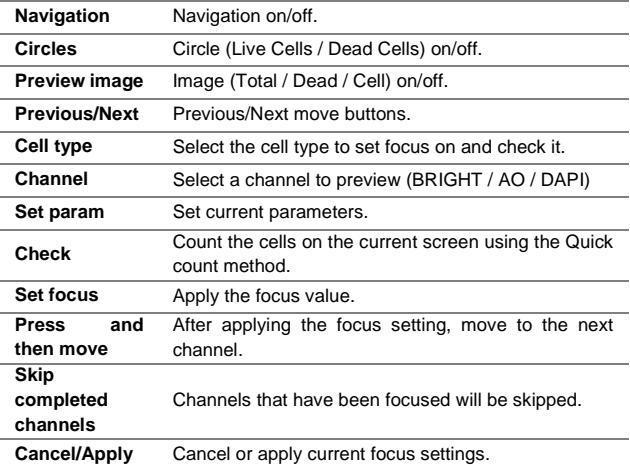

**Focus setting** Follow the steps below to set focus.

1. Preview

- Zoom In and Out: put mouse cursor on the preview and turn mouse wheel.

- Select channel: Choose between BRIGHT, AO, or DAPI.

2. Plate map: Wells marked with BLUE indicate the wells of which focuses have not been set. When focuses are set, wells will be marked GREEN.

- Only the focus of the first well of each cell type needs to be adjusted.

3. Adjust focus: There are multiple ways to adjust focuses.

① Click single (fine steps) or double (coarse steps) arrows.

② Put mouse cursor on the preview, hold "ctrl" or "shift" key and turn mouse wheel.

Examples of good and bad focuses can be found on page 17.

③ Click **'Check'** to see counting results of the current view.

4. Save focus: Click **'Set focus'** to save focuses.

- If there are more than 1 cell type, preview will automatically move to the first well of the next cell type.

5. Image analysis parameters: Determine parameters for each cell type. Please see pages 18-19 for details.

6. Set param: If a parameter has been changed, press this button to save.

7. Finish focus setting: After saving focuses of all wells, click **'Apply'** button.

<span id="page-24-0"></span>**Measurements and Calculations**

After clicking **'Run sample'**, the following window appears, and the measurement will start following the plate map information entered previously.

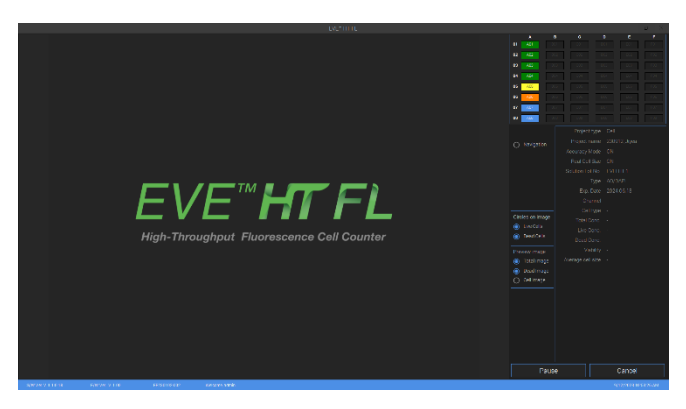

You can check the current measurement status on the plate map in the upper right.

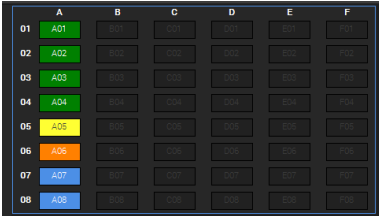

Blue: To be measured.

Orange: Image acquisition is in process.

Yellow: Image acquisition is done but image analysis is in process. Green: Measurement has been completed.

If one clicks one of the GREEN wells, one can check images and results of the well.

## <span id="page-25-0"></span>**Data**

<span id="page-25-1"></span>**Data list** You can check the data list and results by clicking the Data tab.

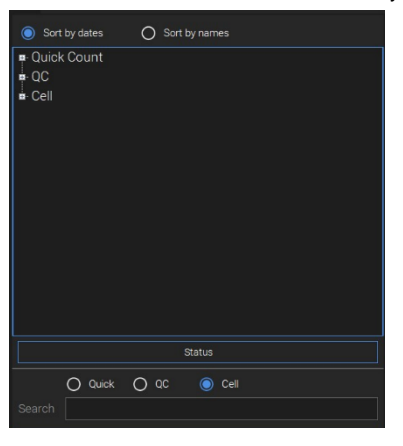

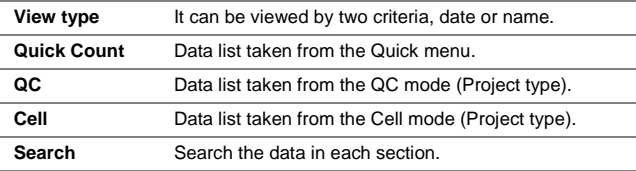

#### Right-click on each project to find sub-menu.

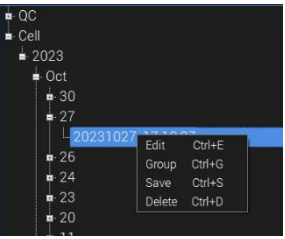

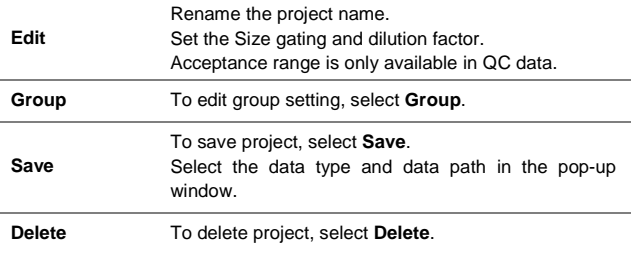

### **Data**

#### <span id="page-26-0"></span>**Graph and Table**

Data measured with Quick Count, results will only include images and counting summary.

Data measured with QC as a project type, results will show whether results are consistent. (See Quality Control chapter for details.)

Data measured with Cell as a project type, results will appear in graph and table form.

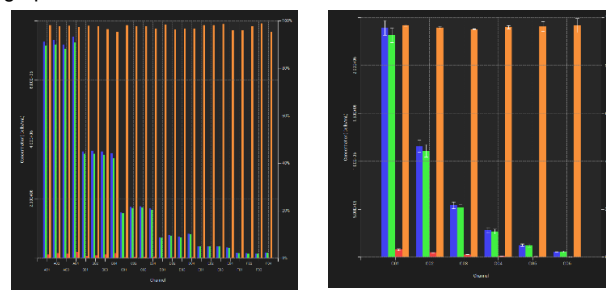

The graph shows total counts (BLUE), live cell counts (GREEN), dead cell counts (RED), and viabilities (ORANGE). You can hide any of these graphs by unchecking boxes below the graph. Grouped data will be displayed as a single graph.

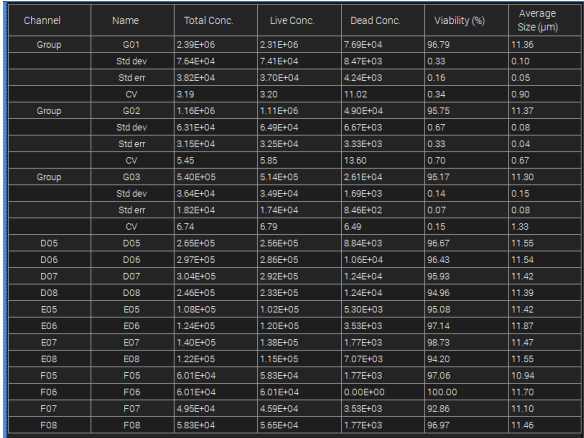

Data for each well (or group) is organized and displayed in a table as shown above. When you click on one of the column names, results will be sorted in ascending or descending order of the selected column (Group data cannot be sorted). For grouped data, the standard deviation, standard error, and CV of each group are automatically calculated and displayed.

### <span id="page-27-0"></span>**Individual well results**

When one well is selected, cell counts (Total, Live and Dead cell concentrations), viability, and average cell size will be shown below cell size histogram. You can change minimum or maximum cell sizes to be included in the results.

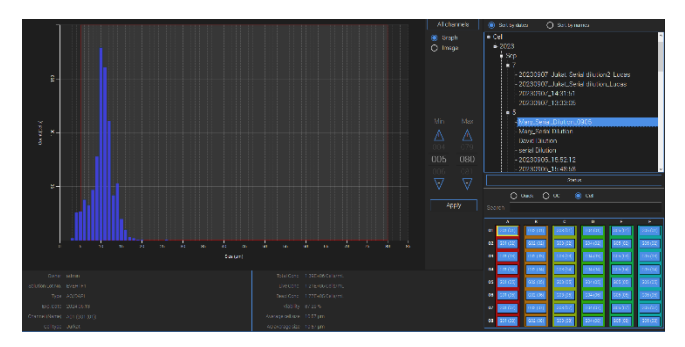

By selecting **'Image'**, you can review raw images. If **'Real cell size'** has been selected, bright channel images will also be shown.

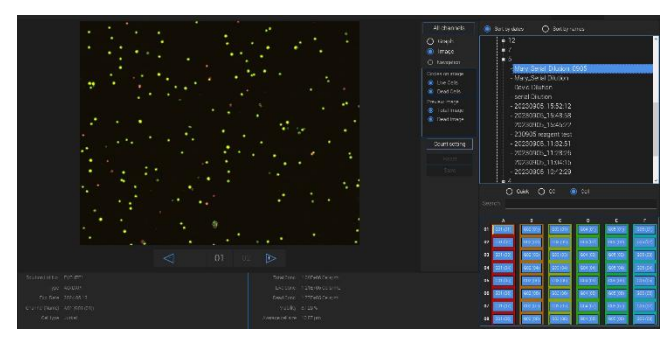

### **Individual well results**

If you click **'count setting'**, you can change counting parameters in the current data. Refer to page 18-19 for a detailed explanation of parameters. Parameter values can be applied simultaneously to Channel, Cell type, Group, or Project.

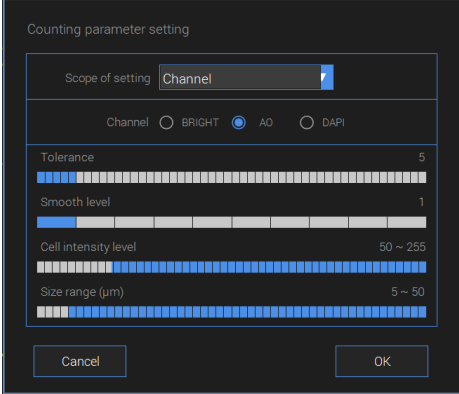

By right-clicking and dragging the image, you can select cells individually as shown below to manually assign those objects in the selected area to either live or dead cells, or debris.

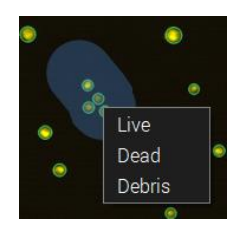

### <span id="page-29-1"></span><span id="page-29-0"></span>**QC bead preparation**

Bead counting can be used as a way to evaluate whether instrument is in good condition.

1. Shake bottle vigorously or vortex briefly for 5 seconds before use.

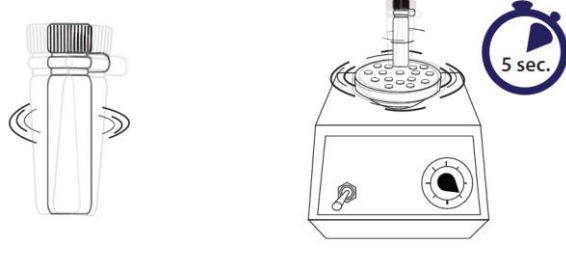

[Shake bottle vigorously]

[Vortexing]

2. Mix test beads and PBS with 1:1 ratio and add to reservoir.

3. Take 20uL of diluted test beads using a multi-pipette and load onto a counting plate.

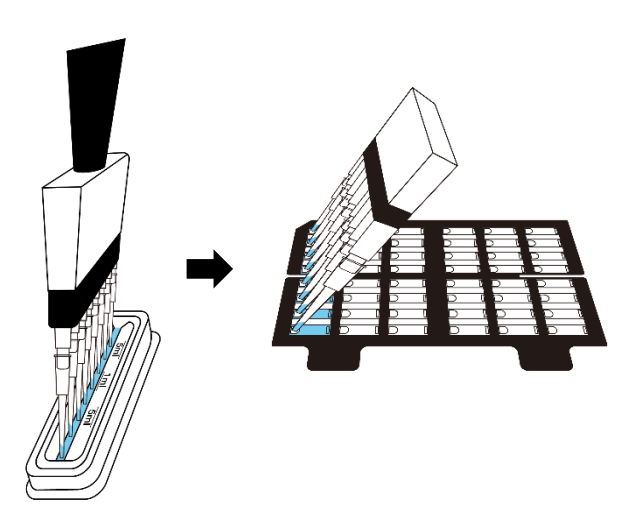

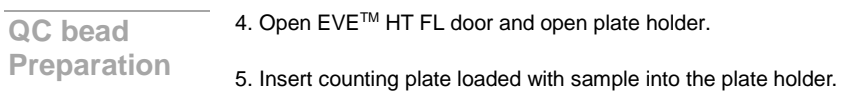

6. Close the plate holder cap and close the door.

#### *A* CAUTION

*Allow beads to settle for '1 minute' before starting measurements.*

*A* CAUTION *Make sure to push the plate all the way in.*

*A* CAUTION *Make sure door and plate holder are properly closed.*

<span id="page-30-0"></span>**QC bead Run** After loading QC beads onto a counting plate, proceed with the settings in the Measure tab as follows.

> 1. Select **QC** as a project type and click '**Lot setting**' when using a new lot or for the first time.

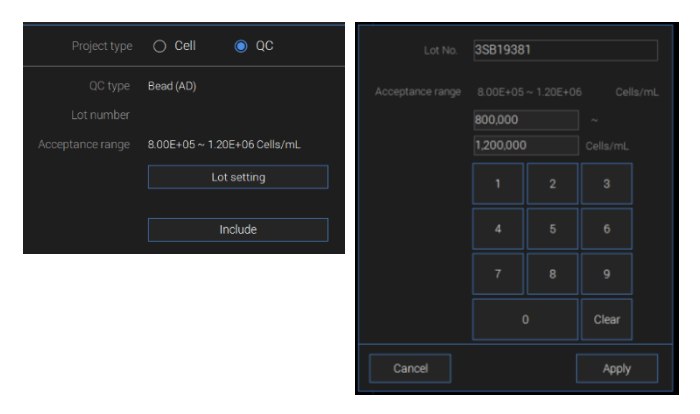

2. Click **'New'** button, enter lot number and acceptance range as written in the label of test beads, and then click **'Apply'** to save.

**QC bead Run** 3. Select the lot you use and click **'Apply'** button.

4. Select the wells loaded with QC samples. For multiple selection, left click and drag.

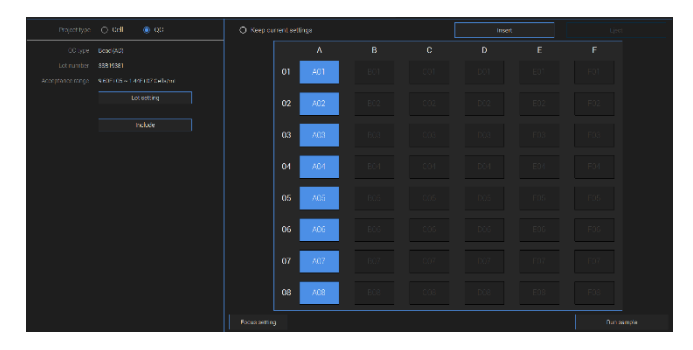

5. Click **'Include'** button or select 'Include' option from sub-menu by right clicking. Make sure selected wells are displayed in blue as shown.

6. Click **'Focus Setting'** to adjust focus.

7. Adjust focuses on both BRIGHT and AO channels.

☞ *Note: Focusing for DAPI channel will be automatically updated based on AO focus position.*

☞ *Note: For information on how to focus, see page 17.*

8. After focusing, click **'Set focus'** button to save and then click 'Apply' button.

9. Click **'Run sample'** button to start measurement.

**QC bead Run** After measurement is completed, select data from the data list and check the dot graph as shown below. One can check total counts of AO and DAPI beads, and sizes of AO and DAPI beads.

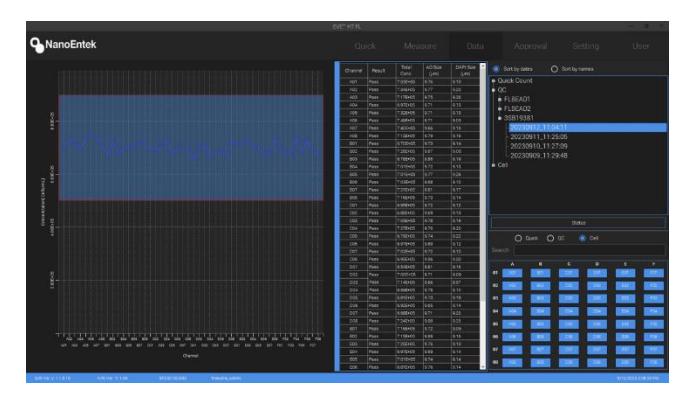

If you click on a bead lot number in the data list, you can see the results of all previous measurements of the selected lot.

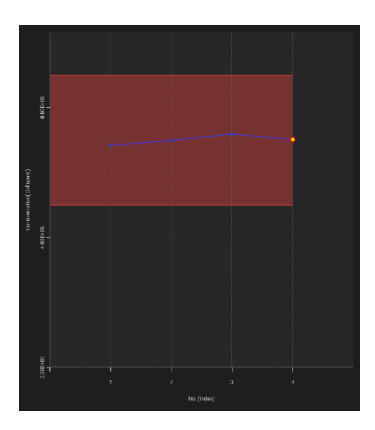

## <span id="page-33-0"></span>**Setting**

### <span id="page-33-1"></span>**Setting tab**

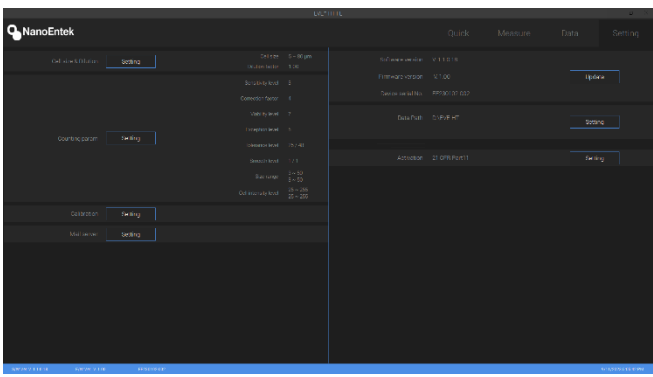

In **Setting**, you can set default values for parameters and dilution factors. These value sets will be used when a cell type is not specified or a new cell type is created.

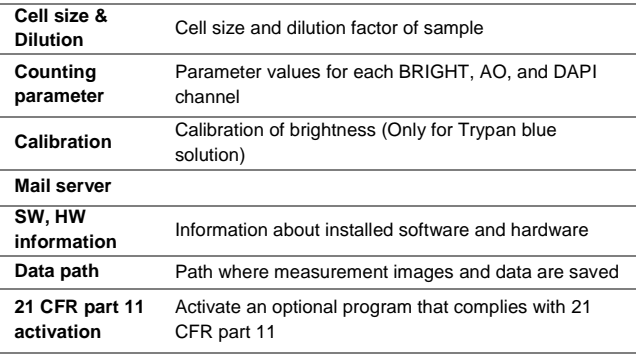

☞ *Note:* Mix ratio (sample 20 μL + reagent 20 μL) is already applied so do not apply to dilution factor.

<span id="page-34-0"></span>The Food and Drug Administration (FDA) of the United States has established regulations on electronic records and electronic signatures (ERES) in Title 21 of the Code of Federal Regulations, specifically 21 CFR Part 11. EVE HT FL offers 21 CFR part 11 compliance program for cGMP facilities as an option. Please contact technical support to add this option.

<span id="page-34-1"></span>**Log In** When activating 21 CFR Part 11, the user must log in on the first screen. Log in from login screen. (default ID/PW : admin/0000)

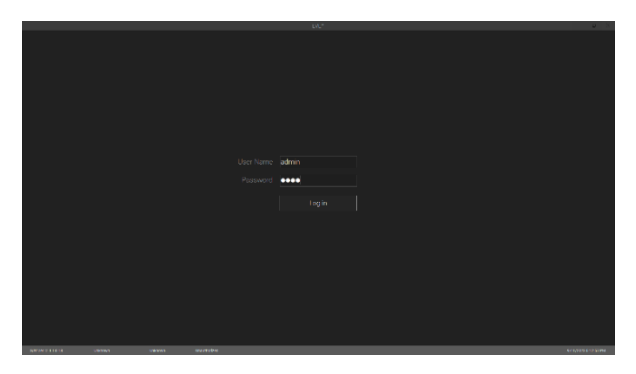

☞ *Note:* Log out is in the User tab.

# ○ Sort by names Sort by dates **D**<br>**D**<br>Cluick Count  $\frac{1}{2}$  Cell

<span id="page-34-2"></span>**Data status** Users can check data status upon 21 CFR Part 11 activation.

<span id="page-35-0"></span>**Approval** In the approval tab, you can request or approve data.

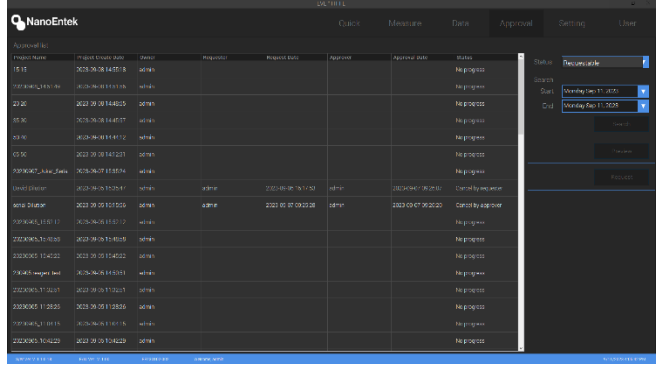

You can check the report file for the data by double-clicking the data or clicking the Preview button.

Data list is divided into four status (Requestable, Requesting, Approvable, Approved) types depending on the approval status.

#### 1. **Requestable**

The list shows data that can be requested for approval.

- ① Select the data to get approval.
- ② Click the **'Request'** button.

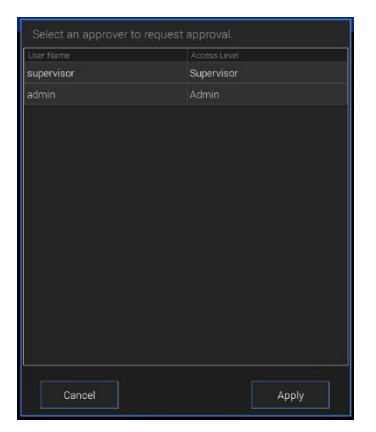

- ③ Select an approver to request approval.
- ④ Click the **'Apply'** button.

**Approval** 2. **Requesting**

The requesting data are displayed. It is possible to **'Cancel'** the request for approval. The approver can approve the request in Requesting tap. The approval no need to log in to the approval ID.

- ① Select the Data in list
- ② Click the **'Approval'**

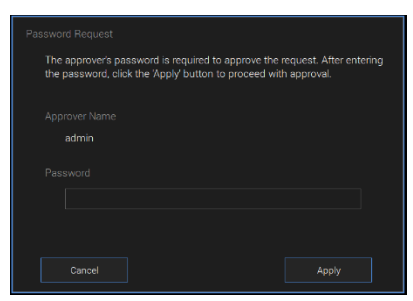

③ Enter the password.

#### 3. **Approvable**

The approvable data are displayed on this tab. It is possible to **'Reject'** or **'Approval'**.

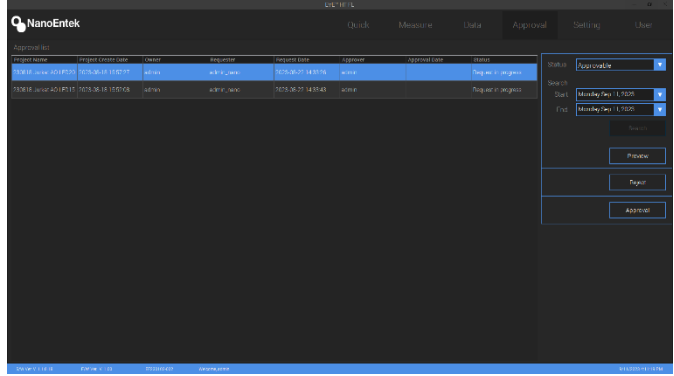

#### 4. **Approved**

The approved data is listed. It is possible to **'Export'** the Approved data.

<span id="page-37-0"></span>**Setting** In the 21 CFR part 11 program, several functions are added to the setting tab.

- 1. Backup & Restore
- ① Click the Backup & Restore **'Setting'** button.

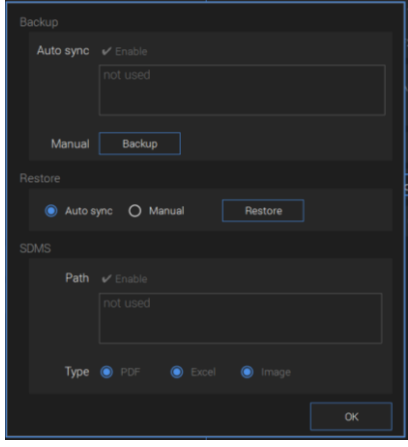

② Click the Auto sync **'Enable'**, set the backup data path.

③ Click the Manual **'Backup'** button, save the backup data at the current point in time.

④ The Restore function provides two options. You can back up based on the backup data saved by Auto sync or the backup data saved by Manual.

- ⑤ Click the SDMS Path **'Enable'**, set the SDMS data path.
- ⑥ Select the desired type of SDMS data.

#### 2. Auto logout

① Click the '▽' button.

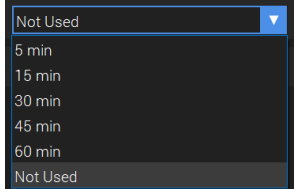

- ② Select the auto logout limit time.
- ③ Click the Auto Logout **'Setting'** button.

<span id="page-38-0"></span>**User manage** When the 21 CFR part 11 program is activated, the user tab becomes available.

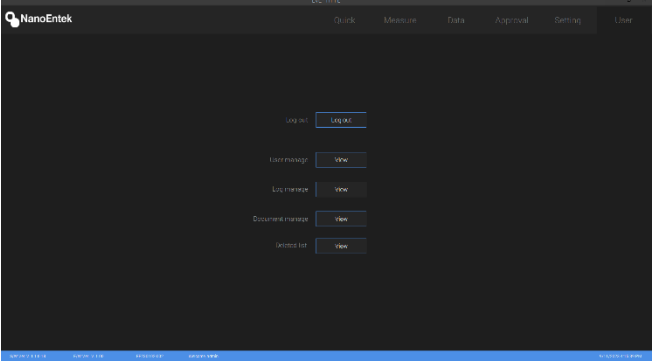

1. User management Click the User manage **'View'** button.

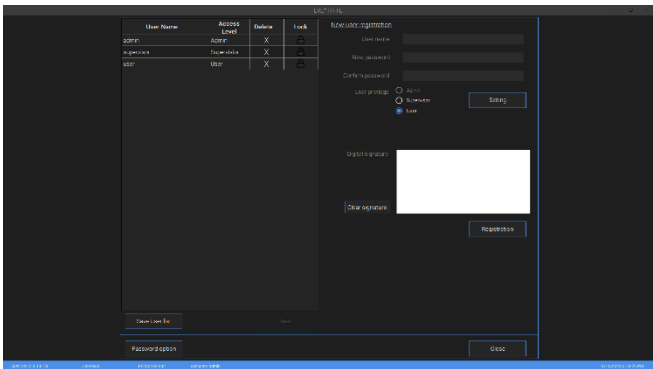

a) New user registration.

- ① Enter the user ID and PW.
- ② Click the User privilege **'Setting'**.
- ③ Set the User privilege in each menu.
- ④ Set the User and Supervisor permission.
- ⑤ Click the **'Apply'** button.
- ⑥ Enter the signature and Click the **'Registration'.**

### **User manage**

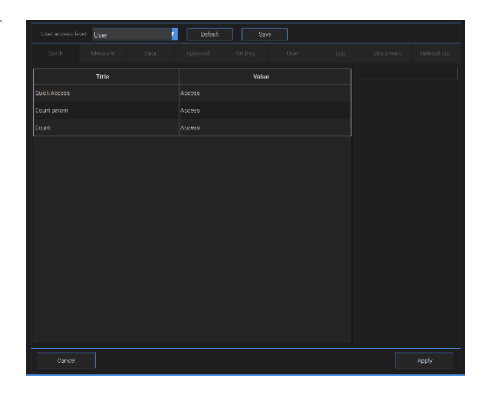

User and Supervisor default permission settings can be changed.

- Set the privilege and click the **'save'** button.
- See the 21 CFR part 11 Supplement for default settings.

b) Edit the user option

- ① Select the user in user list.
- ② Do the same process in Creating New user.

③ Depending on the user's granted privileges, the account can be deleted or locked.

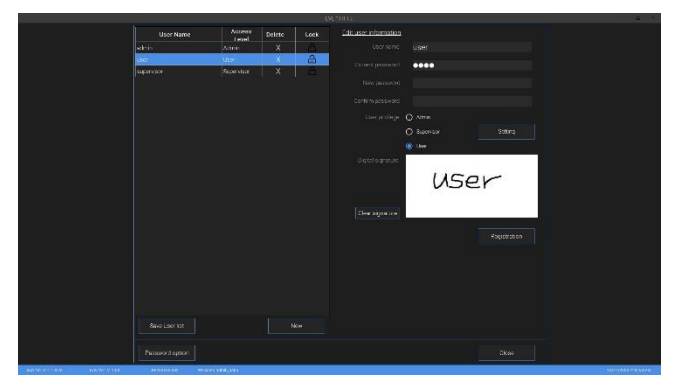

c) Password option Set the password management rules.

**User manage**

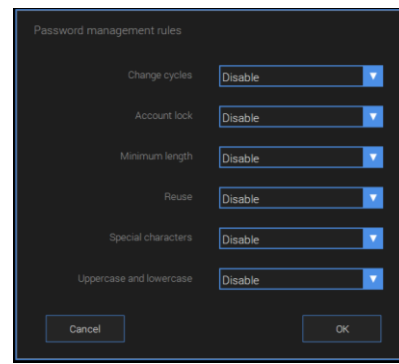

① Change cycles.

Disable, 30 days, 60 days,180 days.

② Account lock

Disable,  $≥$  3 times,  $≥$  5 times,  $≥$  10 times,  $≥$  15 times.

③ Minimum length

Disable,  $≥ 3, ≥ 5, ≥ 10, ≥ 15.$ 

- ④ Reuse Disable,  $≥ 30$  days,  $≥ 60$  days,  $≥ 180$  days.
- ⑤ Special characters Disable, Enable.
- ⑥ Uppercase and lowercase Disable, Enable.

#### d) Lock in user list

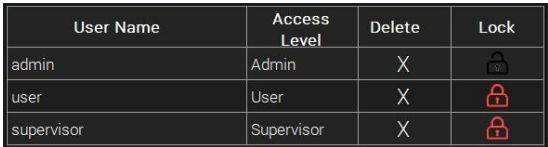

User ID is locked when login fails. Lock icon turns red. Click the button to unlock user ID and the button changes to grey.

<span id="page-41-0"></span>Log manage, **Document** manage, **Delete list** 

#### 1. Log management

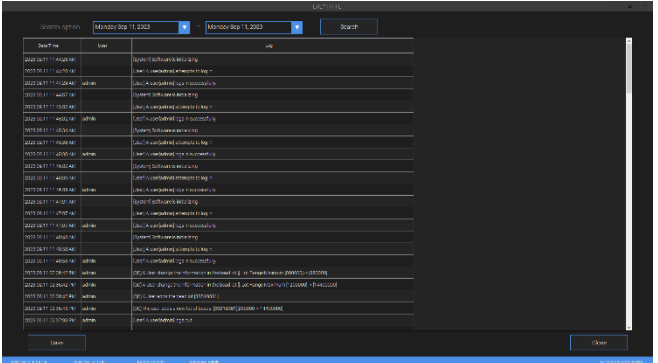

This log management allows you to view a list of instrument log. - Every log can be saved in CSV file.

#### 2. Document manage

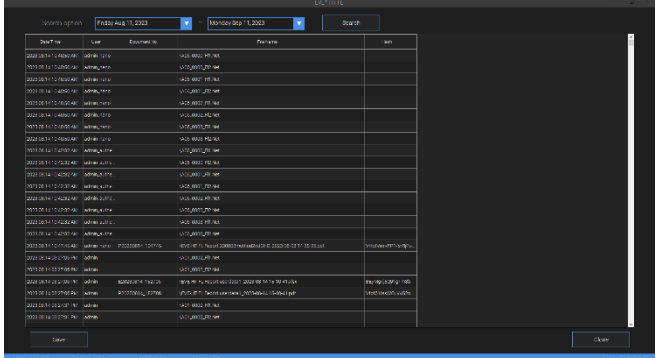

This document manage allows you to check the documents made in the equipment.

3. Deleted list

**Log manage, Document manage, Delete list**

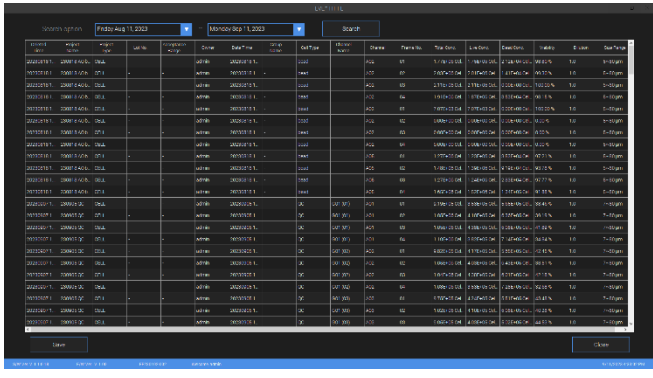

This deleted list allows you to view a list of deleted data. EVE HT FL provides a comprehensive solution to comply with the requirements of the 21 CFR Part 11 rule.

☞ *Note:* Please see the appendix for more information on these features.

## <span id="page-43-0"></span>**Maintenance and Cleaning**

Clean the surface of EVE™ HT FL instrument with a damp cloth. If liquid spills on EVE™ HT FL, turn off the power immediately and wipe dry.

EVE™ HT FL does not need regular maintenance. To troubleshoot problems with EVE™ HT FL, contact technical support.

### **IMPORTANT! Never disassemble or service EVE™ HT FL byyourself.**

Unauthorized repairs may damage EVE™ HT FL or alter its functionality, which will void your warranty. Contact **sales@nanoentek.com** or your local distributor to arrange for service.

#### **IMPORTANT! Always wipe surfaces with ethanol-soaked papertowels.**

Do not directly spray ethanol anywhere on EVE™ HT FL.

### **IMPORTANT! Avoid exposing EVE™ HT FL to UV light.**

UV light may degrade components, including plastic. Damage from UV exposure is not covered under the manufacturer's warranty.

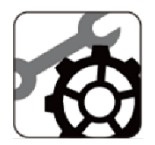

## <span id="page-44-0"></span>**Troubleshooting**

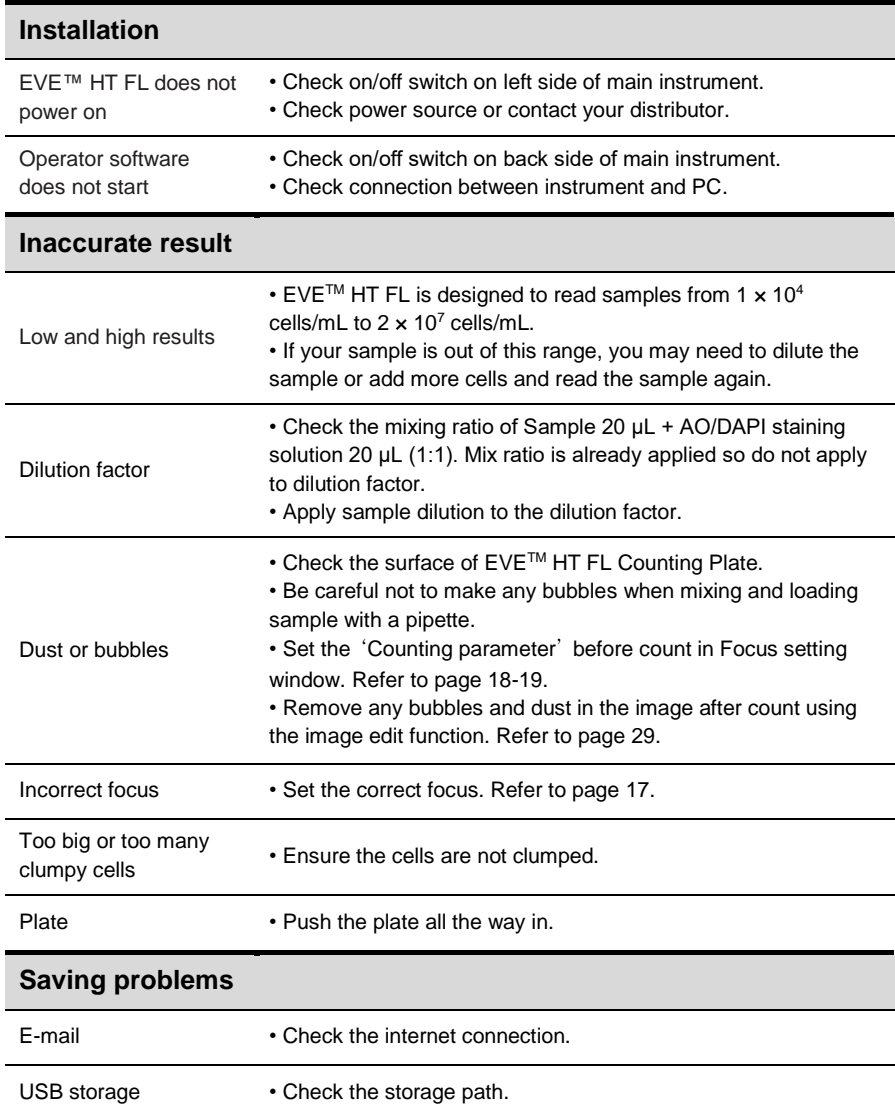

## <span id="page-45-0"></span>**Warranty**

NanoEntek provides (1) year warranty service for defects of material and workmanship.

If any defects occur in EVE™ HT FL, NanoEntek provides repair services for the defective parts at its discretion.

The following defects, however, are specifically excluded:

- 1. Defects caused by improper operation.
- 2. Repair or modification done by anyone other than NanoEntek or an authorized agent.
- 3. Damage caused by substituting alternative parts.
- 4. Use of fittings or spare parts supplied by anyone other than NanoEntek.
- 5. Damage caused by accident or misuse.
- 6. Damage caused by disaster.
- 7. Corrosion caused by improper solvent or sample.

For your protection, EVE™ HT FL units being returned must be insured against possible damage or loss. NanoEntek cannot be responsible for damage incurred during shipment of a defective instrument. It is recommended that you save the original packing material in which the instrument was shipped. This warranty is limited to the replacement of defective products.

For any inquiry or request for repair service, please contact **sales@nanoentek.com** or your local distributor.

## <span id="page-46-0"></span>**Safety precautions**

Review and follow the safety instructions below:

- If water or other material enters the instrument, the adaptor, or power inlet, disconnect the power cord and contact a service person. For operating environment, refer to Product Specifications.
- Do not touch the main plug or power cord with wet hands.
- Always ensure that the power supply input voltage matches the voltage available at your location.
- This instrument is air-cooled and its surfaces may become hot during operation. When installing, leave a space of more than 10 cm (4 inches) around the instrument and do not place any objects between the instrument and walls.
- Do not install an instrument on a slant or a place prone to vibrations, which induces the risk of malfunction or damage of the instrument.
- Never insert any objects into the air vents of the instrument as this can result in electric shock, personal injury, and equipment damage.
- Plug the power cord firmly into the wall outlet and AC adapter.
- To avoid potential shock hazard, make sure that the power cord is properly grounded.
- Be sure to position the instrument such that it is easy to disconnect.
- Turn off an instrument before unplugging the power cord and/or moving the instrument.
- If an instrument is dropped or broken, disconnect the power cord and contact a service person. The warranty will be void in case of disassembly.
- Use only authorized accessories (adaptor, power cord, and USB drive).

### *WARNING*

*Class A equipment is intended for use in an industrial environment. In the documentation for the user, a statement shall be included drawing attention to the fact that there may be potential difficulties in ensuring electromagnetic compatibility in other environments, due to conducted as well as radiated disturbances.*

## <span id="page-47-0"></span>**Mesures de sécurité**

Examiner et suivre les instructions en matière de sécurité ci-dessous:

- Si de l'eau ou d'autres matières entrent dans l'instrument, l'adaptateur, ou l'entrée de la prise, débrancher le cordon d'alimentation et contacter un technicien de service. Pour l'environnement d'exploitation, se reporter aux Spécifications du Produit.
- Ne pas toucher la prise principale ou le cordon d'alimentation avec les mains mouillées.
- S'assurer toujours que la tension d'alimentation correspond à la tension disponible à votre localisation.
- Cet instrument est refroidi à l'air et ses surfaces peuvent devenir chaudes pendant le fonctionnement. Lors de l'installation, laisser un espace de plus de 10 cm (4 pouces) autour de l'instrument et ne placer aucun objet entre l'instrument et les murs.
- Ne pas installer d'instrument sur une pente ou un endroit sujet aux vibrations, qui entraînent un risque de défaillance ou de détérioration de l'instrument.
- Ne jamais insérer d'objets dans les évents d'air de l'instrument, car cela peut causer des chocs électriques, des blessures corporelles et des dommages de l'instrument.
- Mettre le cordon d'alimentation fermement dans la prise murale et l'adaptateur courant alternatif.
- Pour éviter tout risque de choc, s'assurer que le cordon d'alimentation est correctement mis à la terre.
- S'ssurer de positionner l'instrument de telle sorte qu'il soit facile à débrancher.
- Éteigner l'instrument avant de débrancher le cordon d'alimentation et/ou de le déplacer.
- En cas de chute ou de rupture d'un instrument, débrancher le cordon d'alimentation et contacter un technicien de service. La garantie sera annulée en cas de démontage.
- Utiliser uniquement les accessoires autorisés (adaptateur, cordon d'alimentation et clé USB).

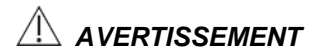

*L'équipement de classe A est destiné à être utilisé dans un environnement industriel. Dans la documentation pour l'utilisateur, une déclaration doit être incluse pour attirer l'attention sur le fait qu'il peut y avoir des difficultés à assurer la compatibilité électromagnétique dans d'autres environnements, en raison de perturbations aussi bien conduisées que radiées.*

## <span id="page-48-0"></span>**Safety Symbols**

The following symbols are found on the medical device and this document. Always use the instrument in the safest possible manner.

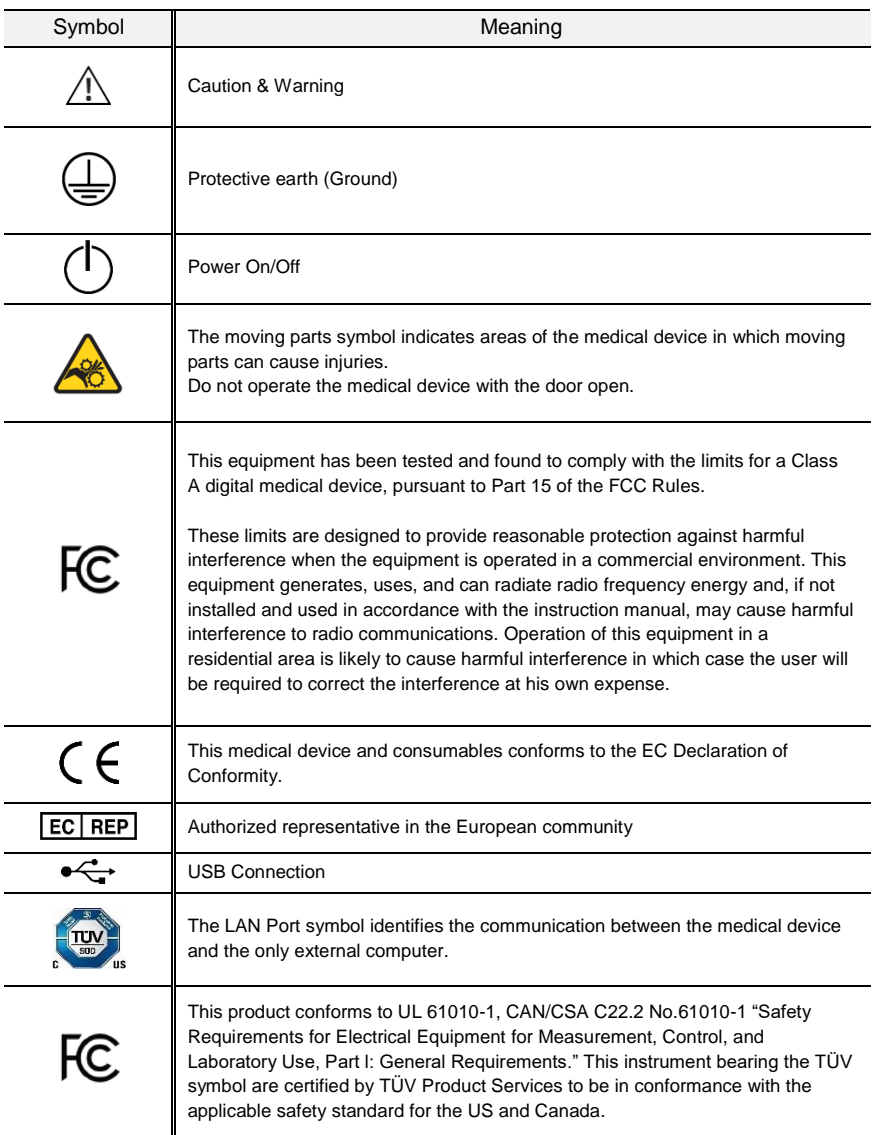

## <span id="page-49-0"></span>**Product specifications**

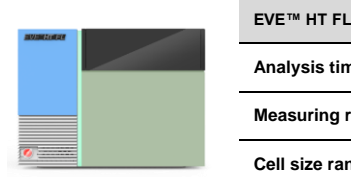

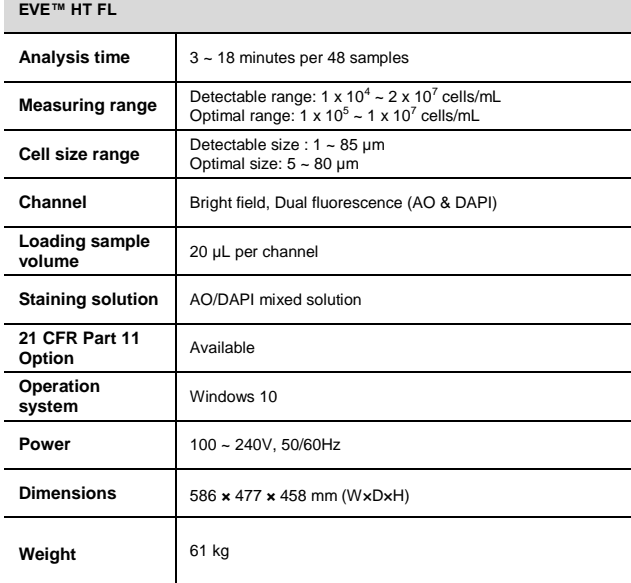

## <span id="page-50-0"></span>**Ordering information**

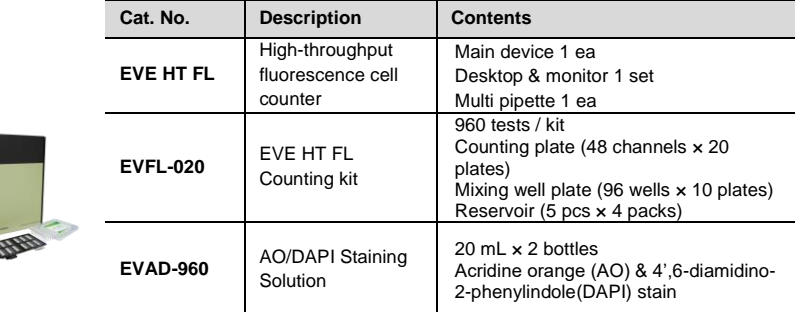

## <span id="page-51-0"></span>**Technical support**

Visit our Website at www.nanoentek.com for:

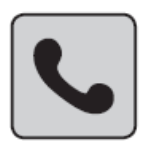

- · Technical resources, including manuals, FAQs, etc.
- Technical support contact information
- Additional product information and special offers

For more information or technical assistance, please call or email.

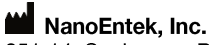

851-14, Seohae-ro, Paltan-myeon, Hwaseong-si, Gyeonggi-do, 18531, Korea Tel: +82-2-6220-7940 Fax: +82-2-6220-7999

#### NanoEntek America, Inc.

220 Bear Hill Road, Suite 102, Waltham, MA 02451, USA Tel: +1-781-472-2558 Fax: +1-781-790-5649

**Email** sales@nanoentek.com

#### Website

www.nanoentek.com

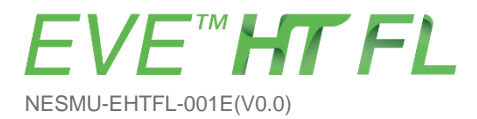

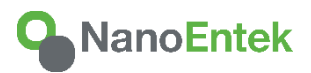

**NanoEntek, Inc.** 851-14, Seohae-ro, Paltan-myeon, Hwaseong-si Gyeonggi-do, 18531, Korea Tel: +82-2-6220-7940 Fax: +82-2-6220-7999

US Corporation

**NanoEntek America, Inc.** 220 Bear Hill Road, Suite 102, Waltham, MA 02451, USA Tel: +1-781-472-2558 Fax: +1-781-790-5649

**E-mail** sales@nanoentek.com

**Website** www.nanoentek.com